# Cloud9 Quick Start Guide for 365 Retail Markets

# **Contents**

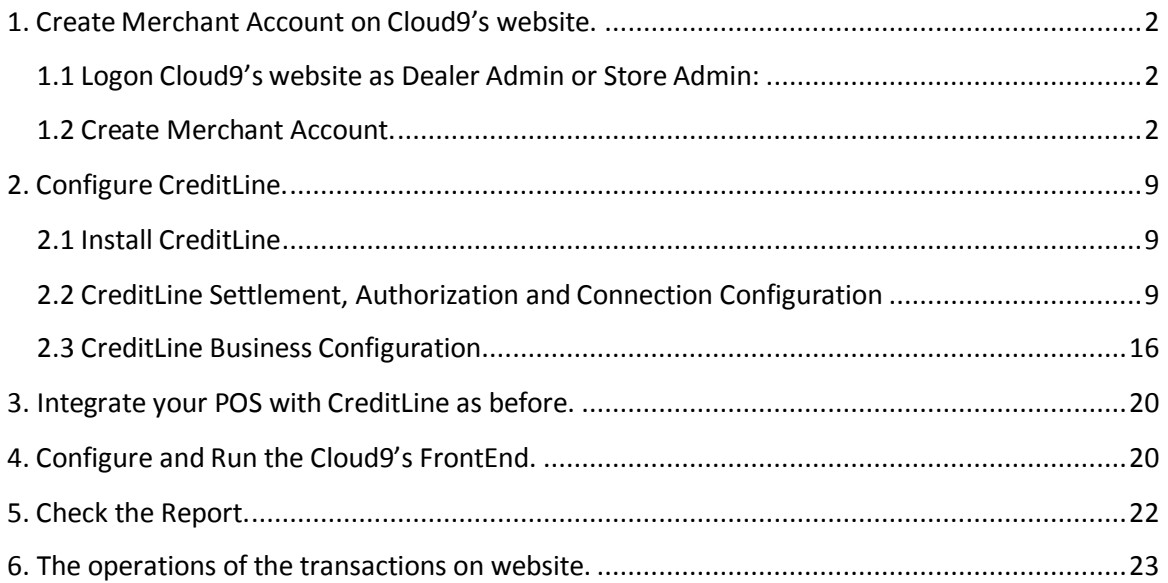

# <span id="page-1-0"></span>**1. Create Merchant Account on Cloud9's website.**

### <span id="page-1-1"></span>**1.1 Logon Cloud9's website as Dealer Admin or Store Admin:**

Click<https://www.c9pg.com/cloud9/web/>

Please input Your Email, Password, and Verification Code, then click Login button. If your do Not have account, please contact your dealer or 911software's support.

# $\mathbb{R}^\mathbb{C}$ Cloud9 Payment Gateway

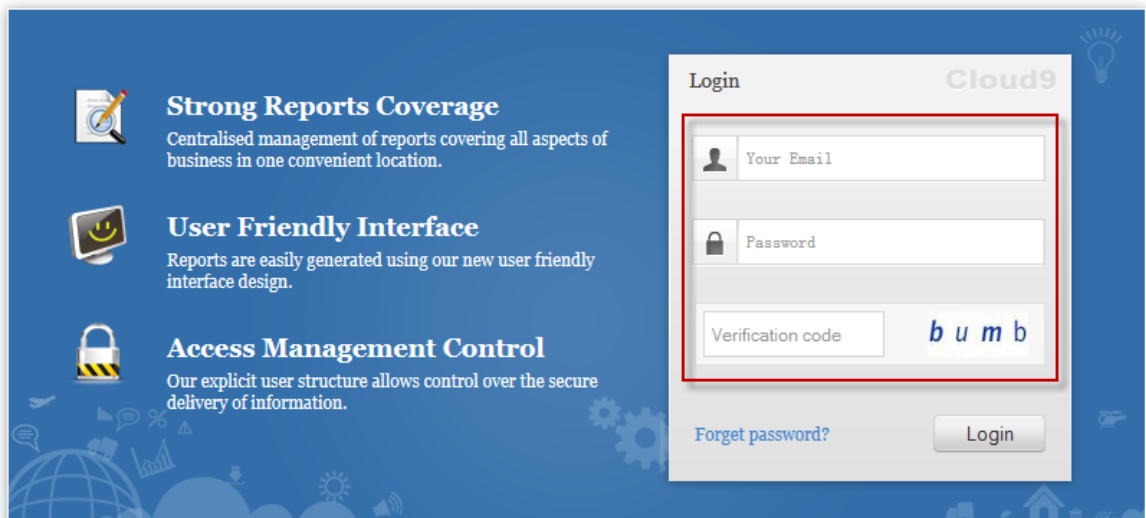

### <span id="page-1-2"></span>**1.2 Create Merchant Account.**

1.2.1 Click Configuration on the navigation.

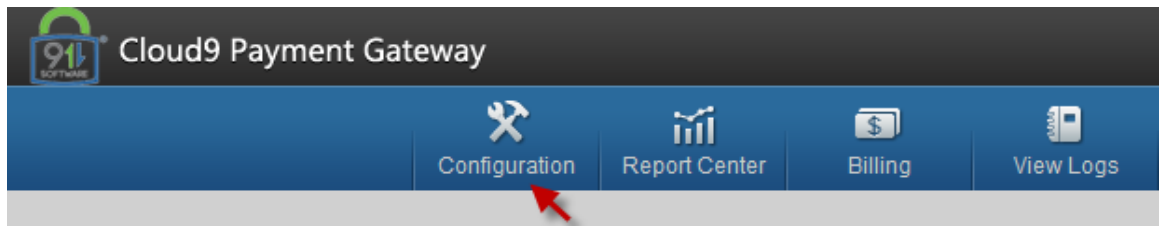

1.2.2 Click Merchant Account under Payment Processing.

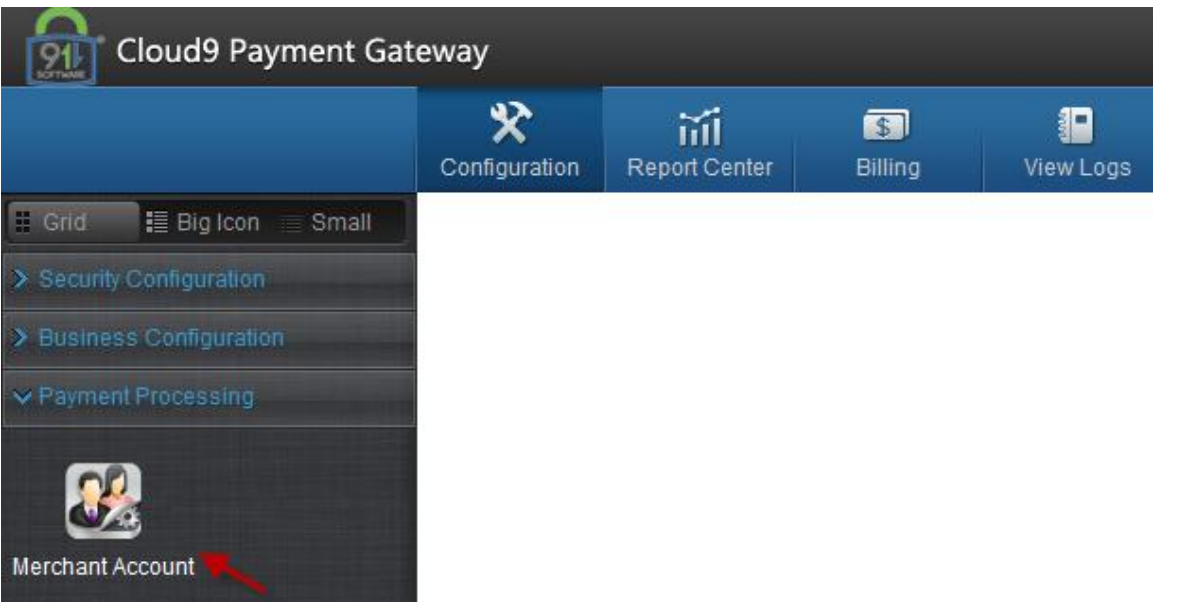

#### 1.2.3 Click Create icon on the right.

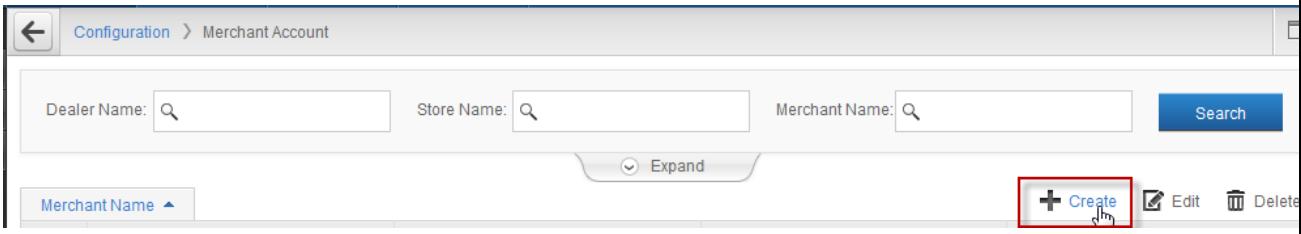

#### 1.2.4 Click OK button on the popup page.

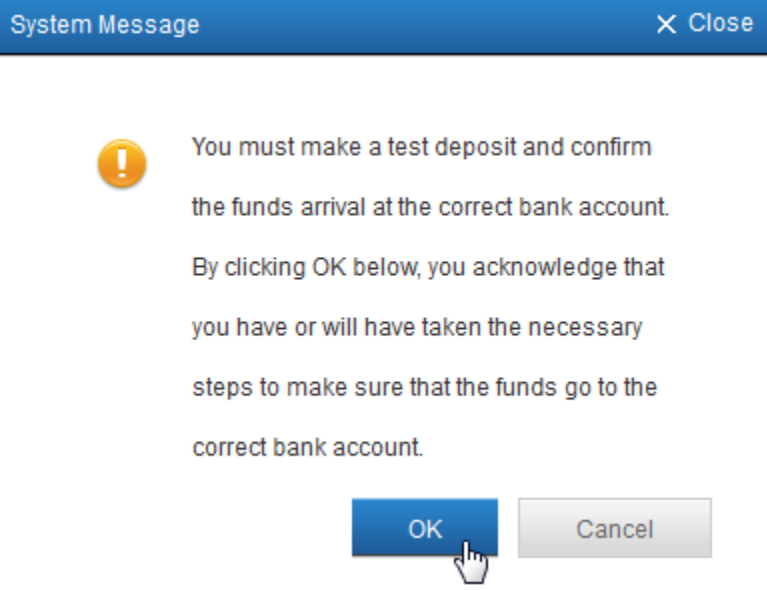

1.2.5 Please input the Merchant Name, select the Dealer/Store, Industry Type and Credit Processor. Then click Processor Config button.

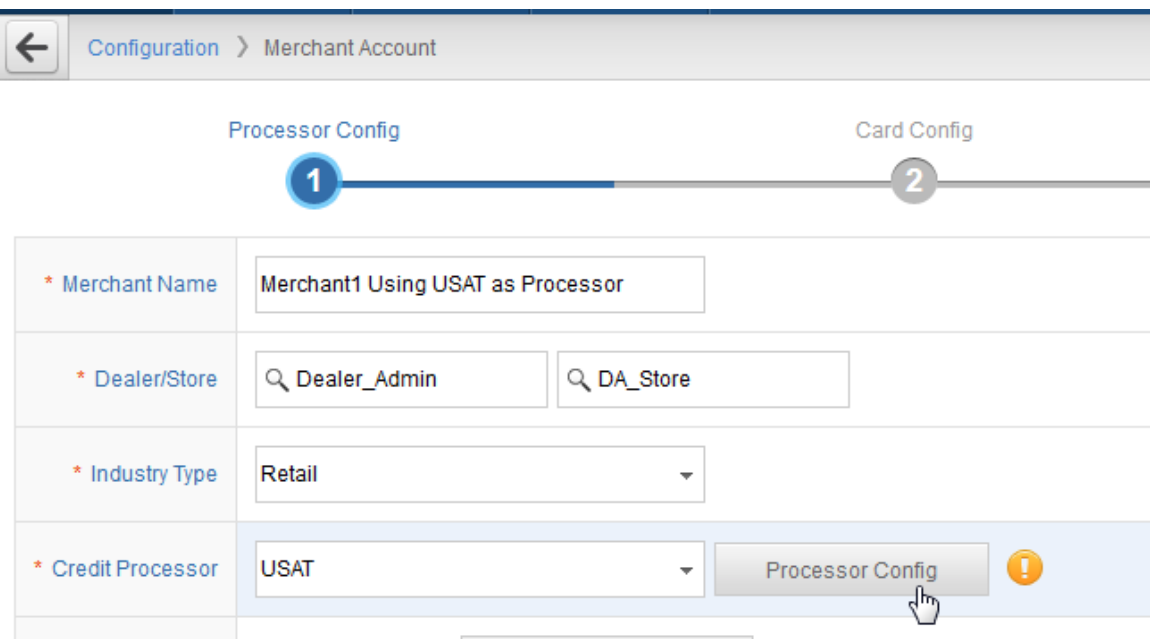

1.2.6 Please enter your User Name, Serial Number, Password from USAT. Then click Submit.

If you do NOT have the configuration, please contact USAT's support.

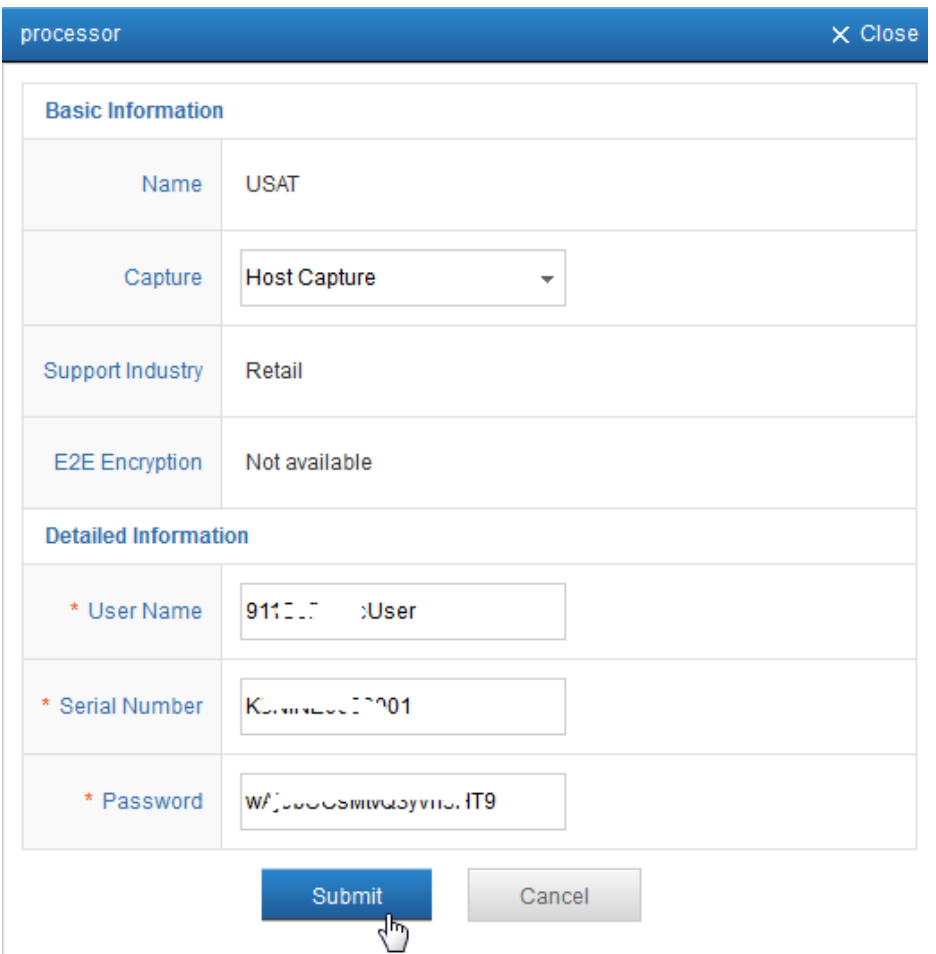

1.2.7 If you got the Submitted Successfully message, then click Submit button under the website.

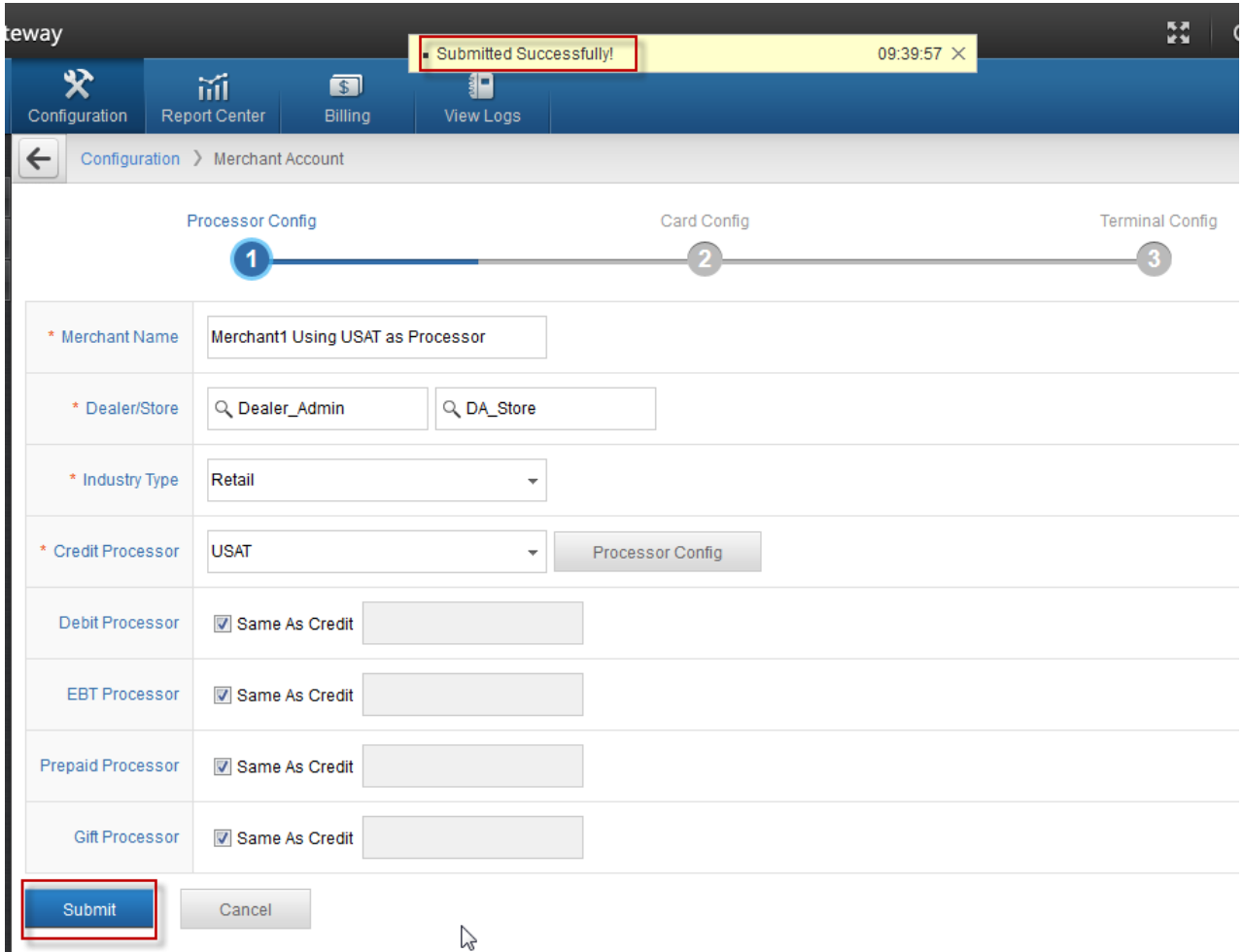

1.2.8 Click Next.

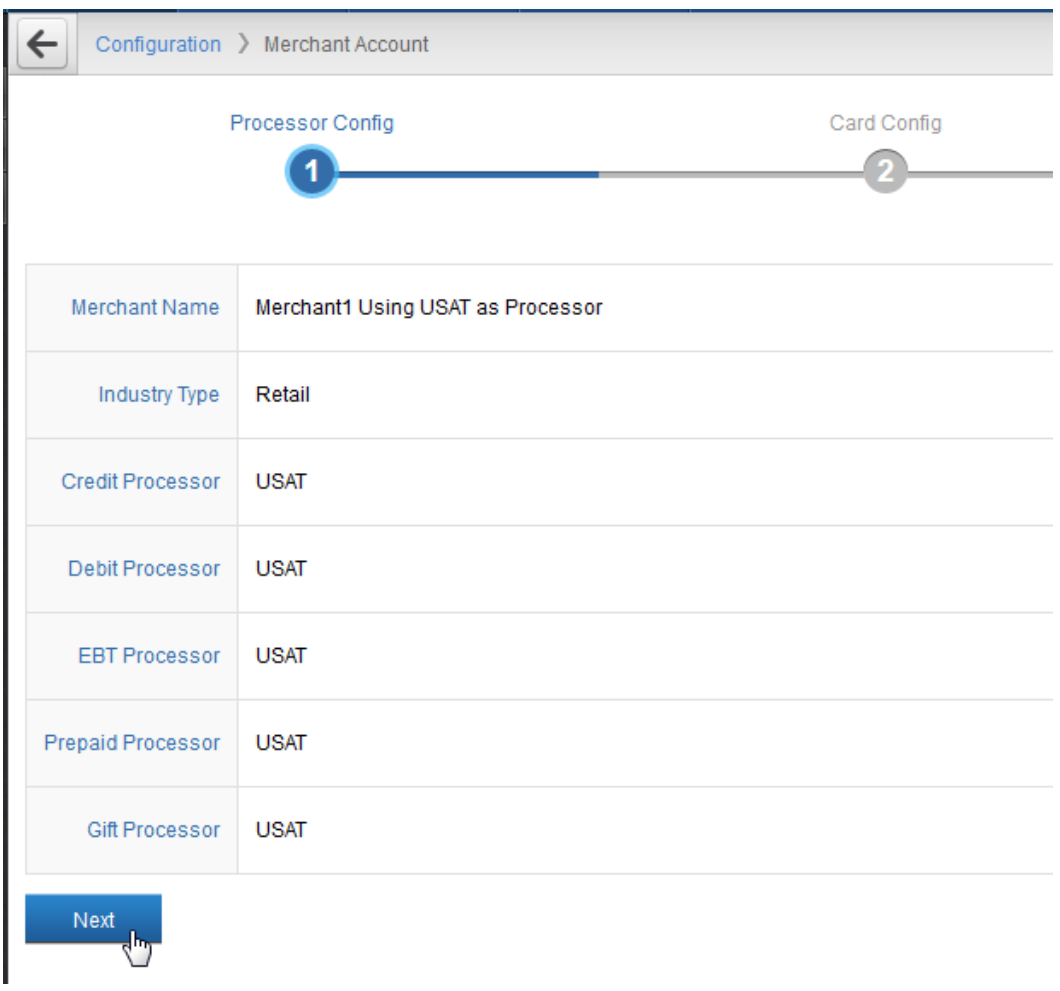

1.2.9 Please configure your accepted card type, then click Next.

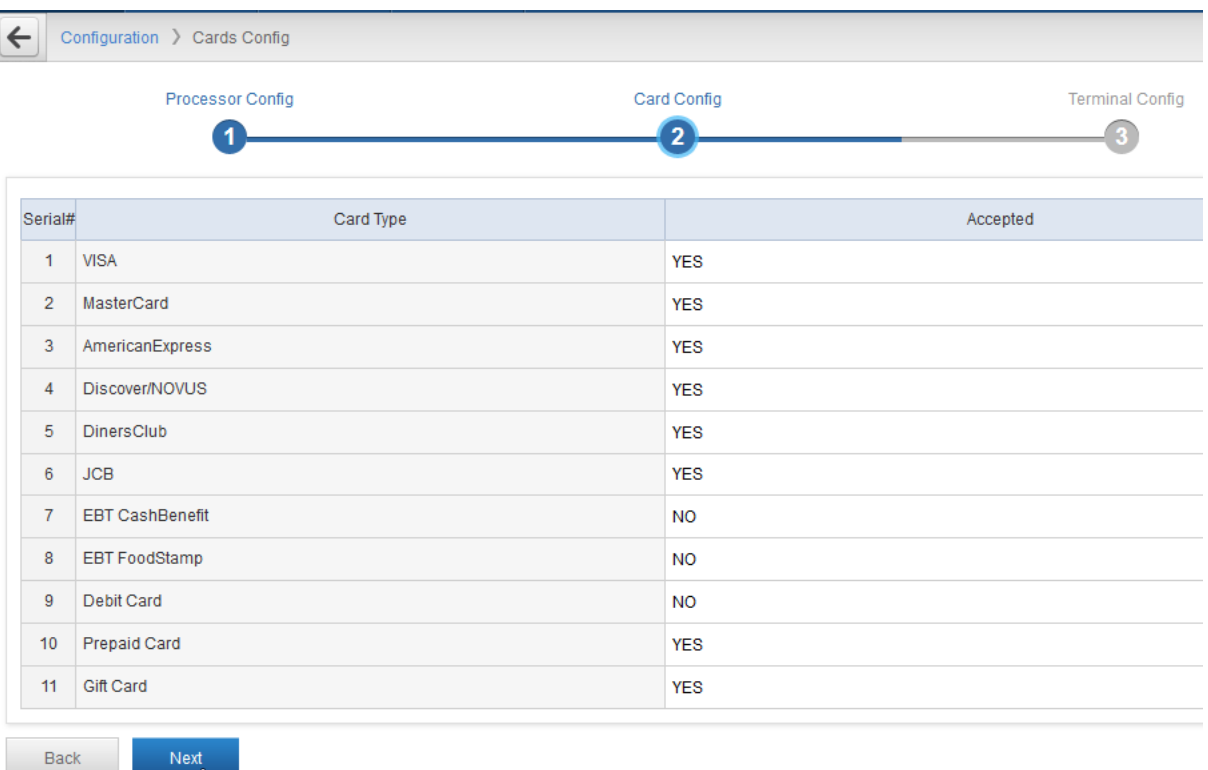

#### 1.2.10 Please click Create icon on the right.

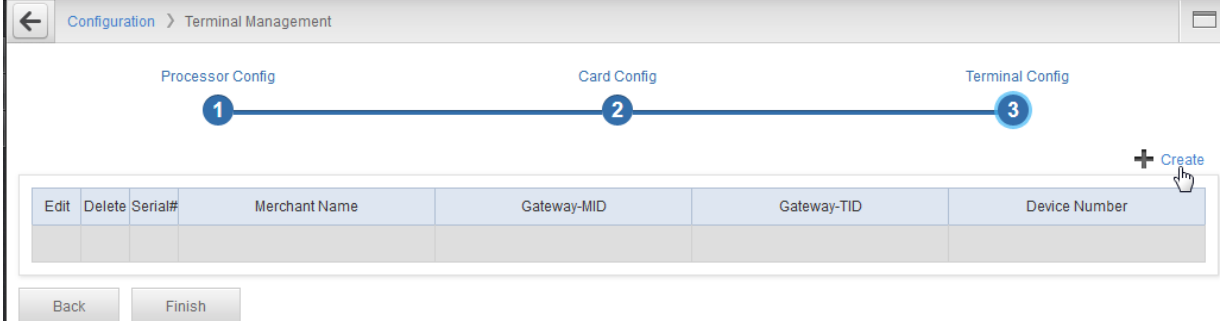

1.2.11 Please enter the Device Number then click Submit button.

If you have multiple POS terminal, you can create multiple Terminal with different Device Number, such as 001~009.

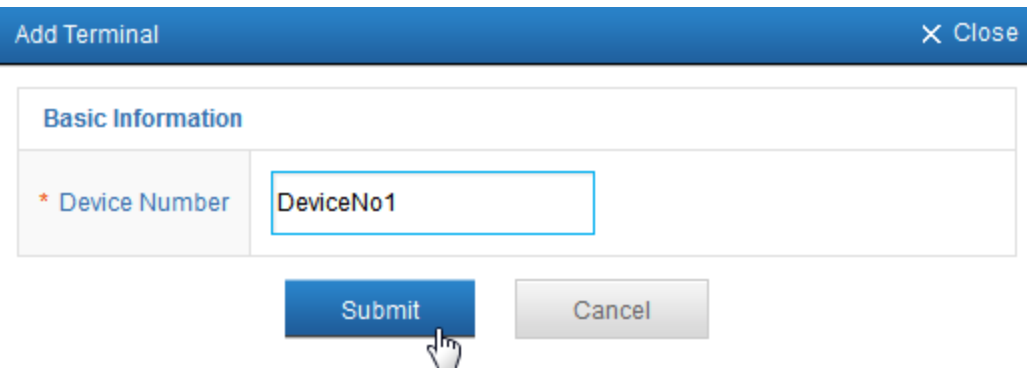

#### <span id="page-8-3"></span>1.2.12 Please record the Gateway-MID and Gateway-TID, then click Finish button. The Gateway-MID and Gateway-TID is used to configure CreditLine.

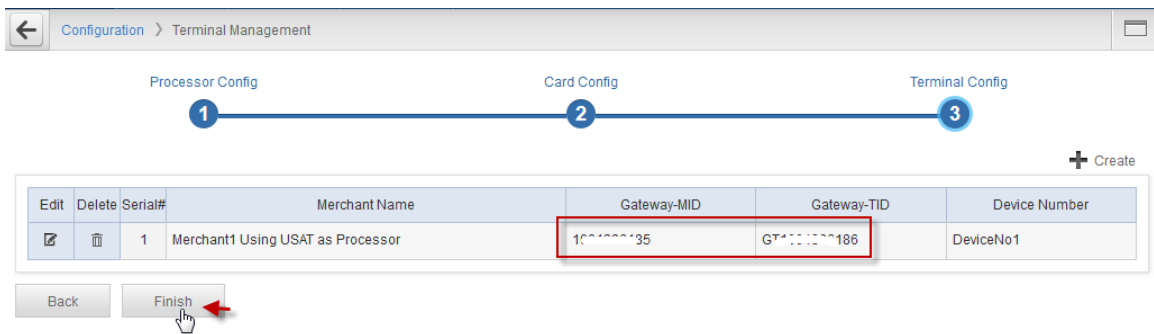

# <span id="page-8-0"></span>**2. Configure CreditLine.**

#### <span id="page-8-1"></span>**2.1 Install CreditLine**

Please download *CreditLine4.1.3Build1186.6SP3.exe* or newer version. You can download the latest version on 911software's website: <https://www.911software.com/downloads/>

Install *CreditLine4.1.3Build1186.6SP3.exe*

#### <span id="page-8-2"></span>**2.2 CreditLine Settlement, Authorization and Connection Configuration**

2.2.1 Please logon CreditLine Manager then navigate to Configuration->Settlement Configuration.

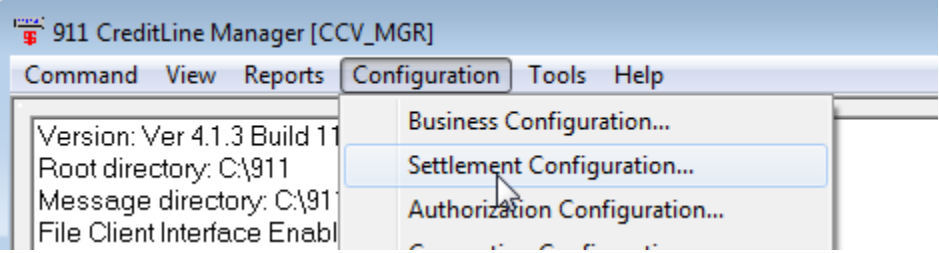

2.2.2 Click Edit

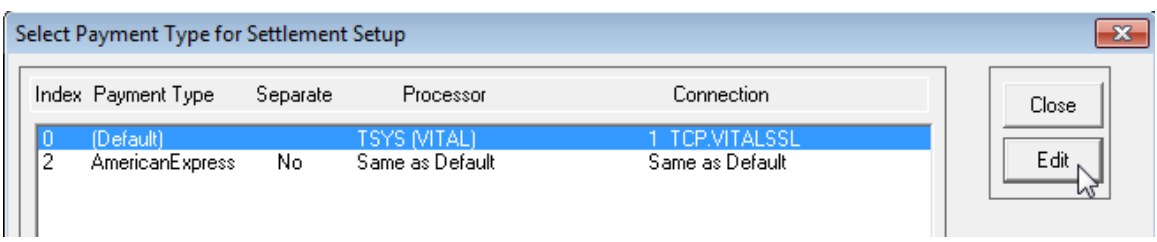

### 2.2.3 Ensure the Apply to Auth(s) is checked, then select Credit Card-Cloud9 in the Network drop-down box.

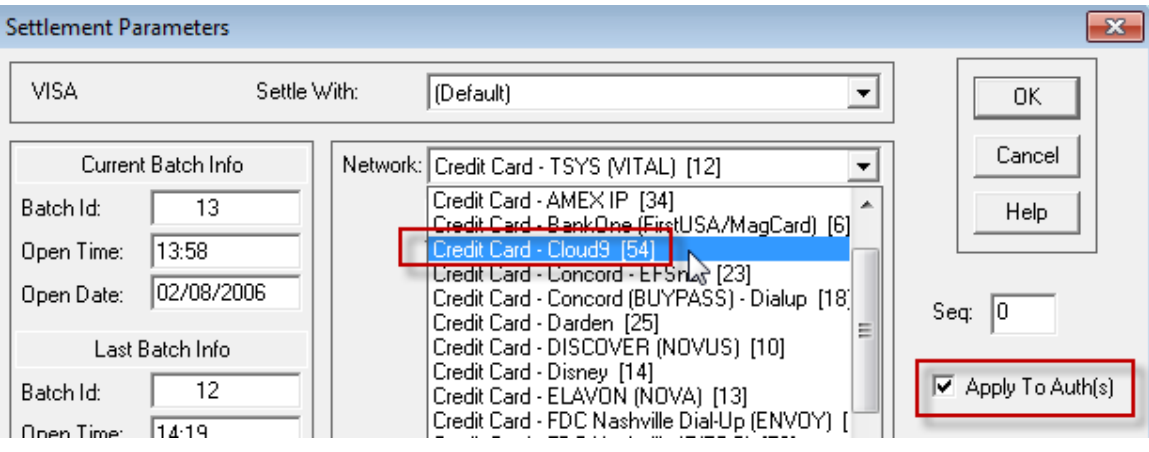

#### 2.2.4 Please enter the Gateway-MID and Gateway-TID recorded in  $1.2.12$  then click OK.

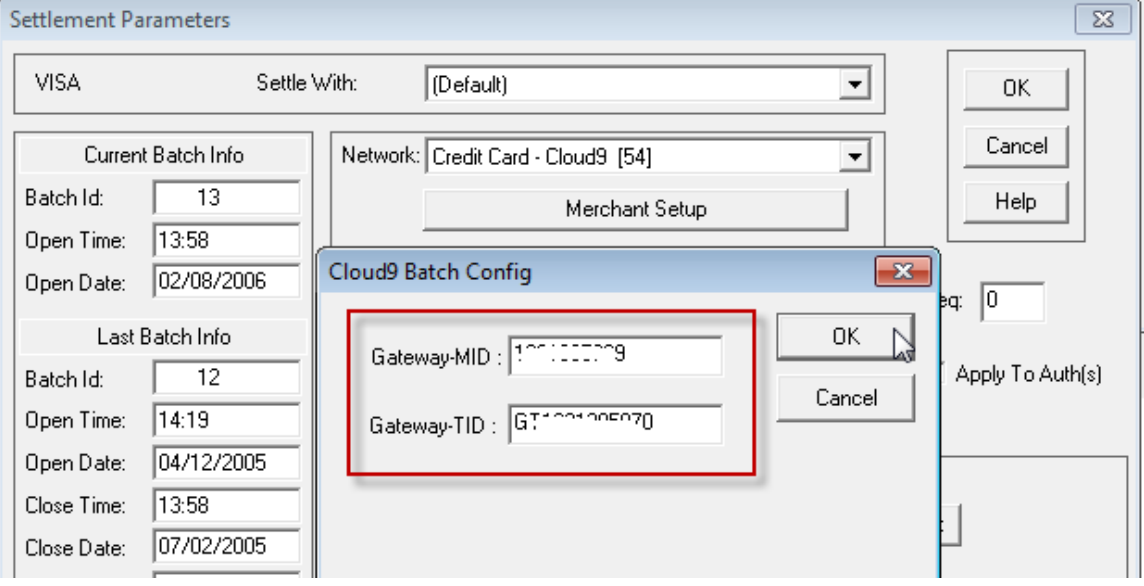

2.2.5 Click OK.

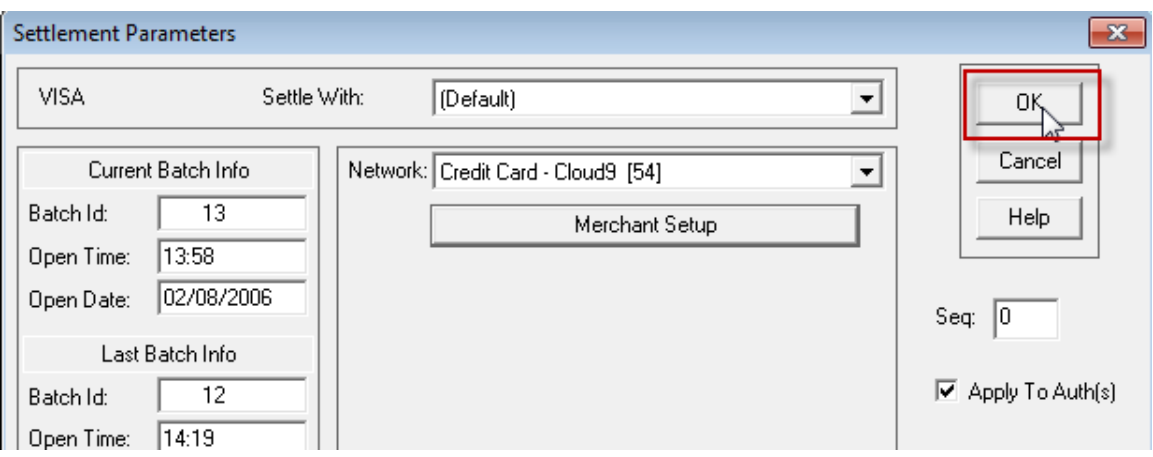

#### 2.2.6 Click Close.

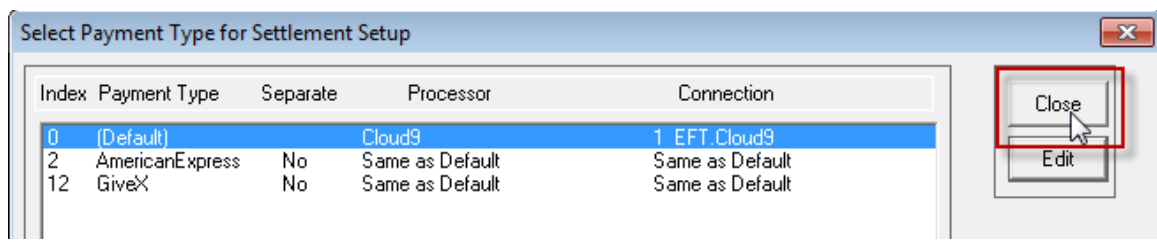

2.2.7 Navigate to Configuration->Connection Configuration then click Edit on the popup page.

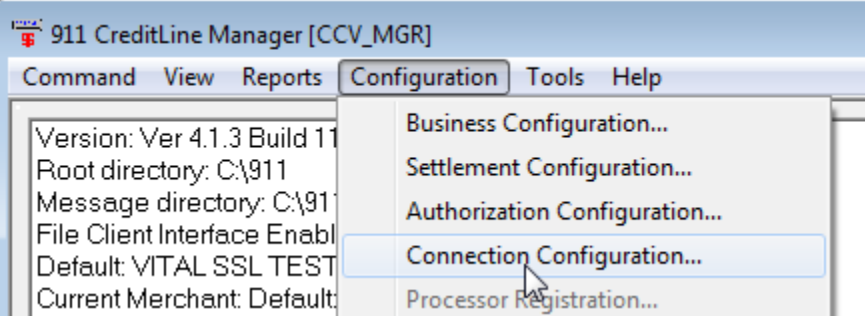

#### 2.2.8 Click Edit.

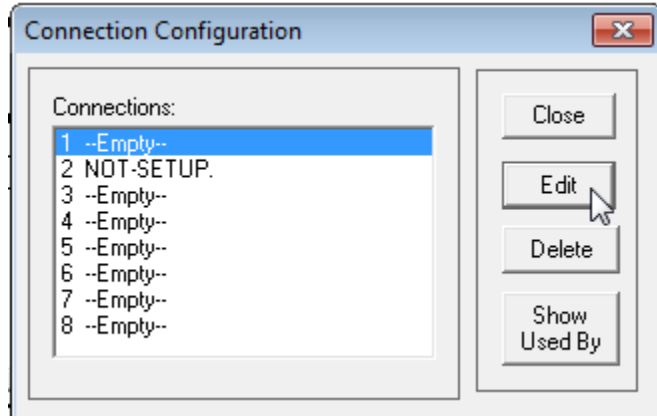

2.2.9 Select High Speed-Cloud9 as Connection type, select EFT as Connection Parameters, then click OK.

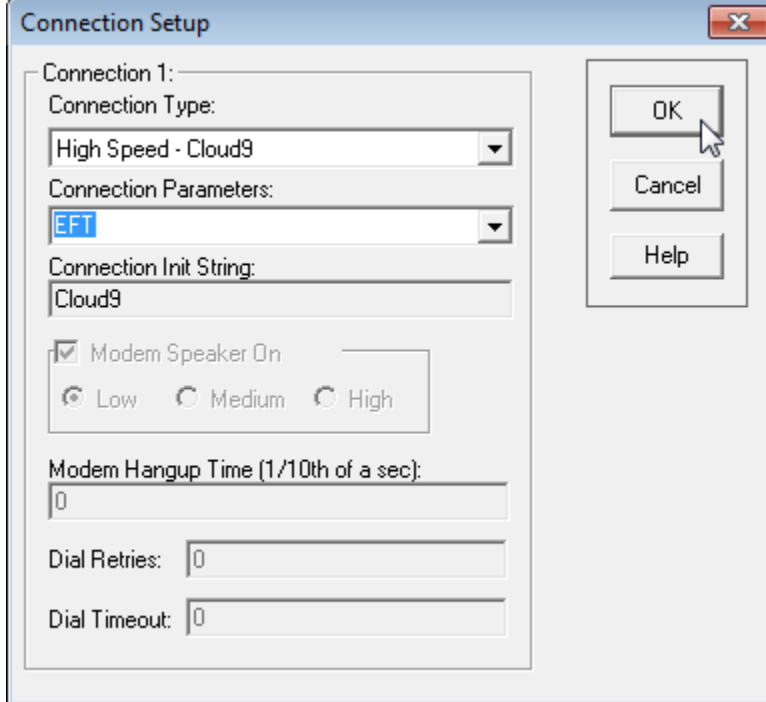

#### 2.2.10 Click Close.

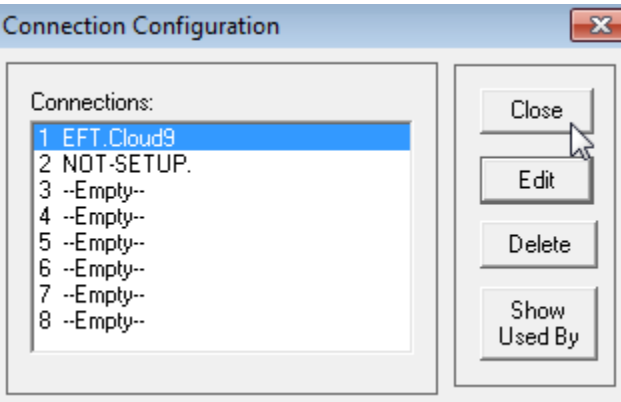

#### 2.2.11 Navigate to Configuration->Settlement Configuration.

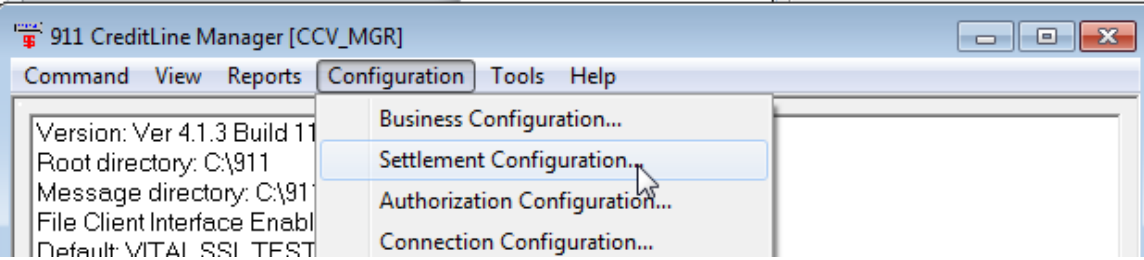

#### 2.2.12 Click Edit.

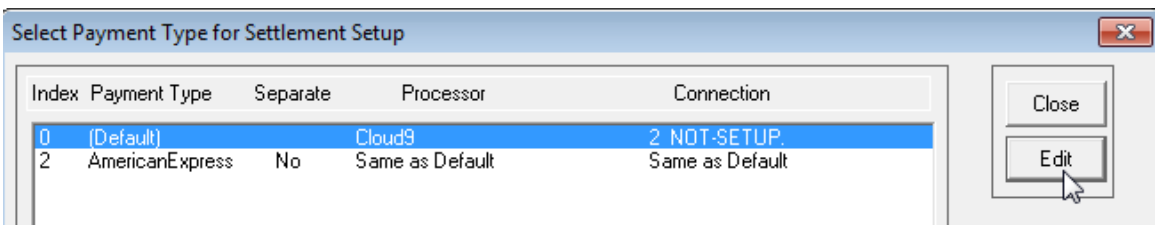

<u>and the company of the company of the company of the company of the company of the company of the company of the company of the company of the company of the company of the company of the company of the company of the com</u>

# 2.2.13 Ensure the Connection is EFT.Cloud9, then click OK.

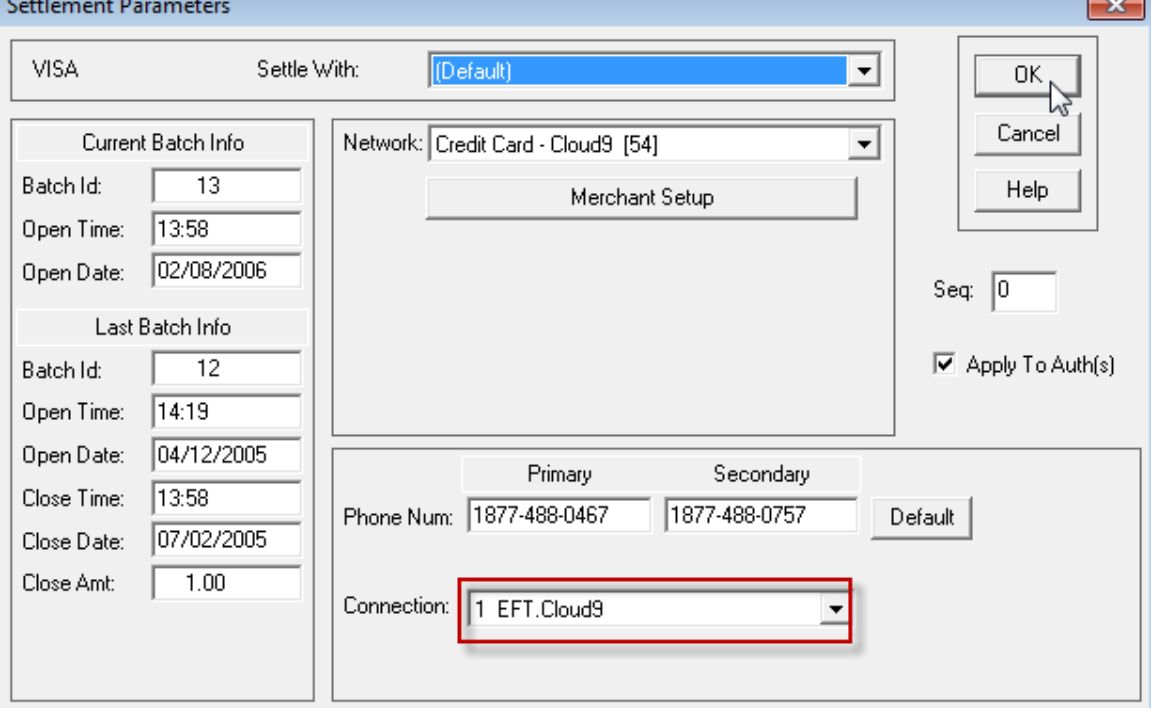

#### 2.2.14 Click Close.

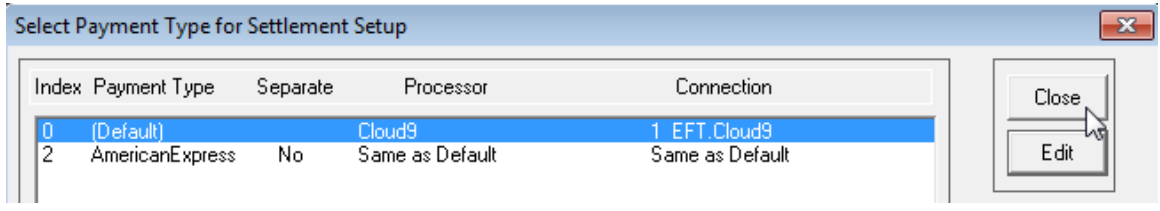

2.2.15 Navigate to Authorization Configuration.

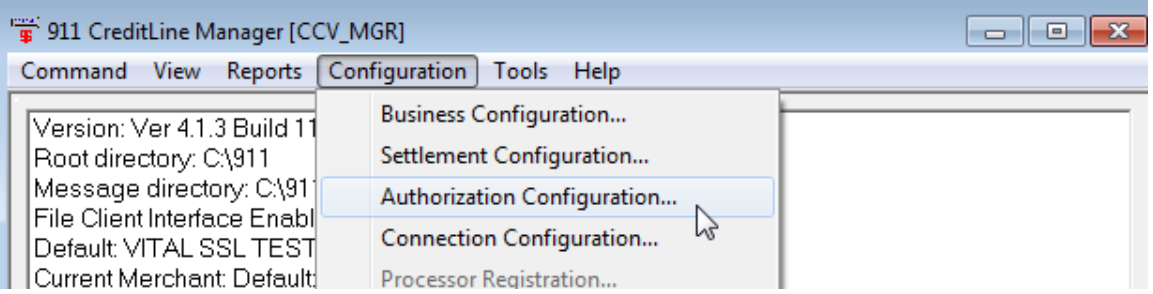

#### 2.2.16 Select Index12 then click Edit.

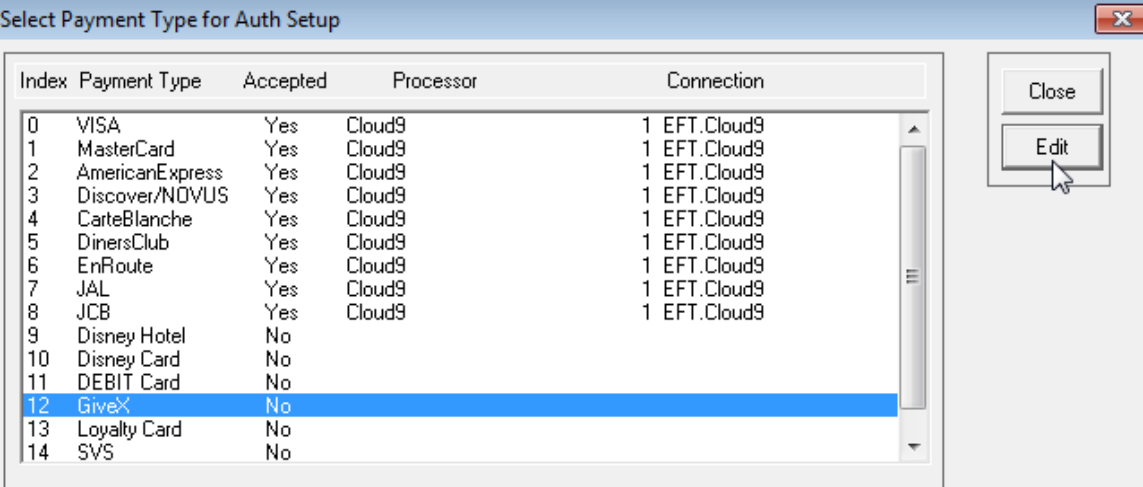

2.2.17 Please enter the Name, check the Card Is Accepted, input the Card Range then select Gift Card-Cloud9 as Network.

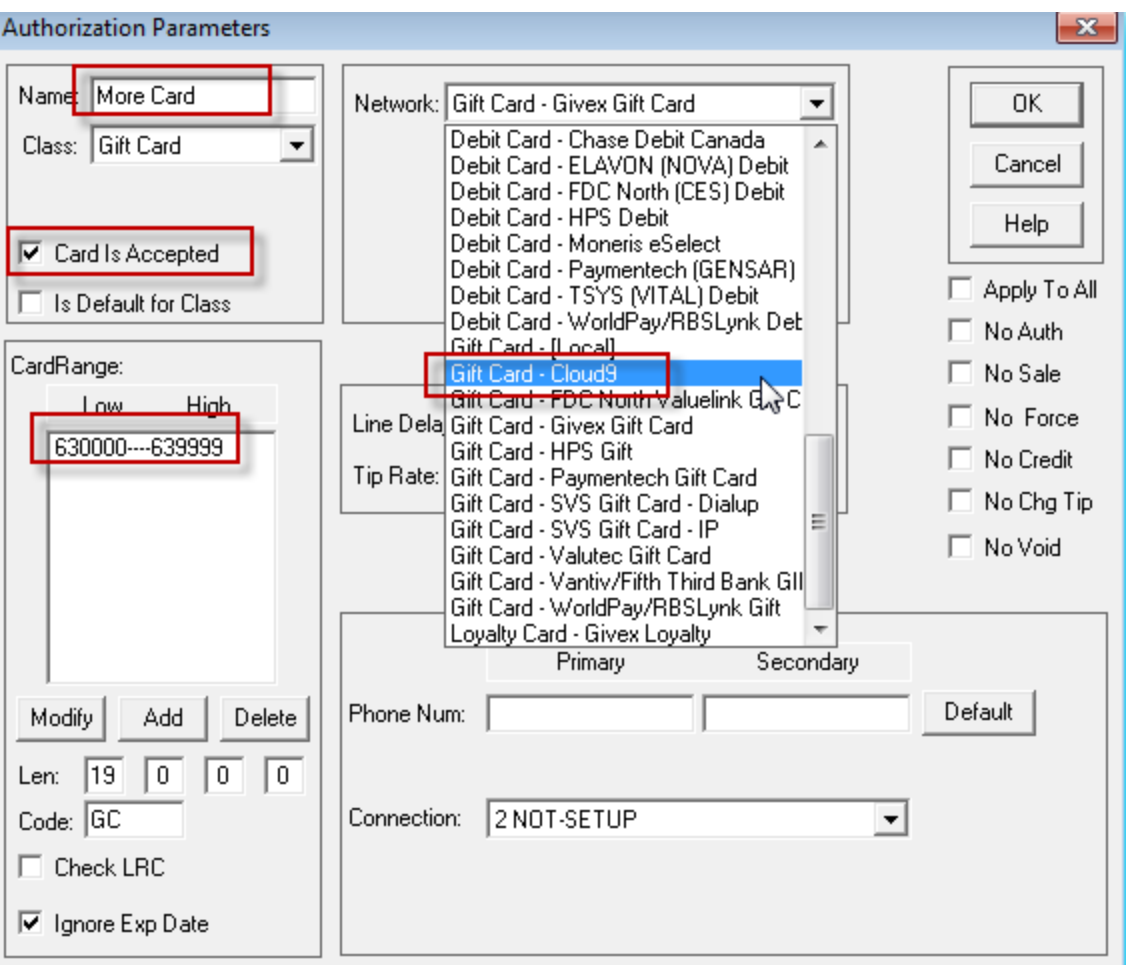

# 2.2.18 Input the Gateway-MID and Gateway-TID record i[n 1.2.12](#page-8-3)

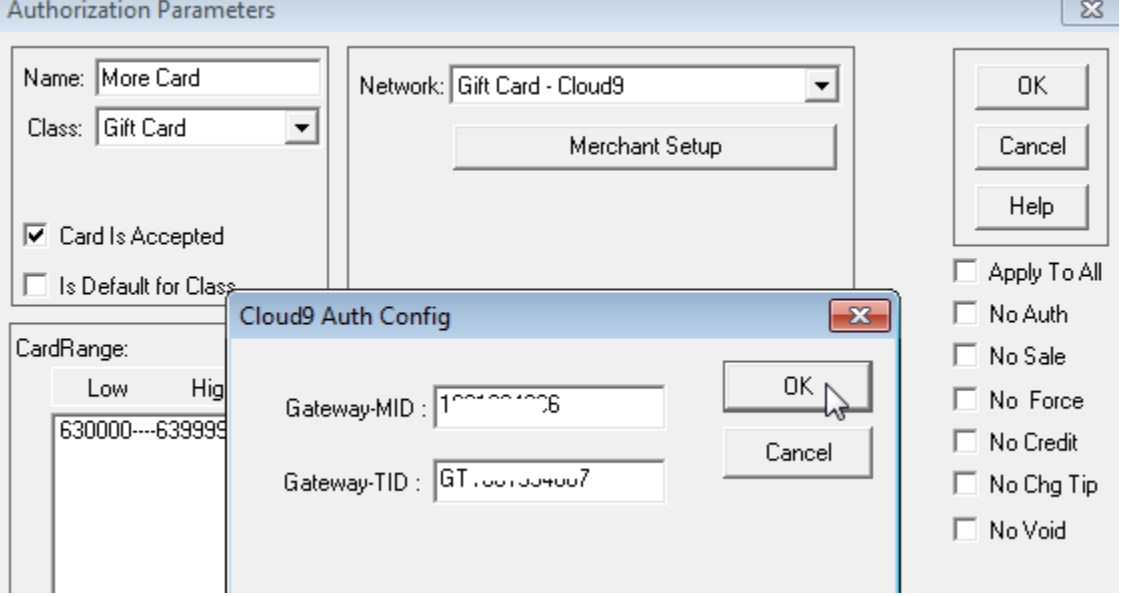

#### 2.2.19 Click OK.

![](_page_15_Picture_34.jpeg)

#### 2.2.20 Click Close.

![](_page_15_Picture_35.jpeg)

#### <span id="page-15-0"></span>**2.3 CreditLine Business Configuration**

2.3.1 Logon Cloud9' website as Dealer Admin or Store Admin, then navigate to

Configuration->Business Configuration->Store Info.

2.3.2 Click the store name.

![](_page_16_Picture_16.jpeg)

2.3.3 Click Export on the right and save the export file.

![](_page_16_Picture_17.jpeg)

2.3.4 Logon CreditLine Manager then click Tools->Import Configuration, then browse the exported file in step 2.3.3 to import the file.

| Open           |                                      |        |                                   | x                                                                                                    |  |  |  |  |
|----------------|--------------------------------------|--------|-----------------------------------|----------------------------------------------------------------------------------------------------|--|--|--|--|
| Look in:       | Local Disk (C:)                      |        | ←自合图▼<br>▼                        |                                                                                                    |  |  |  |  |
|                | Name                                 |        | Date modified                     | ᆂ<br><b>Type</b>                                                                                                    |  |  |  |  |
| Recent Places  | Performance<br><b>PixelTest</b>      |        | 2015/4/21 18:32<br>2013/7/2 11:05 | <b>File folder</b><br><b>File folder</b>                                                                                                    |  |  |  |  |
|                | Program Files                        |        | 2015/4/22 10:39                   | <b>File folder</b>                                                                                                    |  |  |  |  |
| Desktop        | Program Files (x86)                  |        | 2015/5/19 14:59                   | <b>File folder</b><br><b>File folder</b><br>File folder<br><b>File folder</b><br><b>File folder</b><br><b>File folder</b><br>Ξ<br><b>File folder</b><br>Configuration s. |  |  |  |  |
|                | ProgramData<br>SMS                   |        | 2015/5/22 8:59<br>2014/12/10 4:29 |                                                                                                    |  |  |  |  |
| Libraries      | Temp                                 |        | 2015/1/30 10:02                   |                                                                                                    |  |  |  |  |
|                | Users                                |        | 2015/5/21 17:11                   |                                                                                                    |  |  |  |  |
| Computer       | Windows<br>zabbix_agents_2.4.1.win   |        | 2015/5/14 8:44<br>2015/2/3 18:02  |                                                                                                    |  |  |  |  |
|                | CloudExport.ini                      |        | 2015/5/22 14:21                   |                                                                                                    |  |  |  |  |
| <b>Network</b> | config.ini                           |        | 2014/12/30 9:27                   | Configuration s.                                                                                                    |  |  |  |  |
|                | ∢<br>Ш                               |        |                                   |                                                                                                    |  |  |  |  |
|                | Cloud Export.ini<br>File name:       | ∖ Open |                                   |                                                                                                    |  |  |  |  |
|                | Files of type:<br>Text Files (*.INI) |        | Cancel                            |                                                                                                    |  |  |  |  |

2.3.5 You can see the business info has been updated.

 $\Box$ e 911 CreditLine Server [CCVSRVR] File Help AmericanExpress Discover/NOVUS CarteBlanche DinersClub EnRoute JAL **JCB** Version: Ver 4.1.3 Build 1186.7 SP3 Test Mode Root directory: C:\911 Message directory: C:\911\MESSAGES File Client Interface Enabled Default: Business N1 for Test - Business N2 for Test [Restaurant] Expired user : user ペ **Expired User Password** Expired user : admin. Expired User Password [CCVSRVR] 24 ReloadConfig Successful << [TCP]VITALSSL  $\gg$  [TCP]OK << [TCP]TCP << [TCP]VITALSSL > [TCP]OK  $|-|0|$ 911 CreditLine Manager [CCV\_MGR] Command View Reports Configuration Tools Help Version: Ver 4.1.3 Build 1186.7 SP3 Test Mode Root directory: C:\911 Message directory: C:\911\MESSAGES File Client Interface Enabled Default: Business N1 for Test - Business N2 for Test [Restaurant] Current Merchant: Default: Business N1 for Test - Business N2 for Test [Restaurant] Current Printer:

x

A

 $\blacktriangle$ 

 $\overline{\mathbf{x}}$ 

Warning: Did not batch for 15 days! Warning: TEST MODE IN USE! Transactions will be sent to the test host!

# <span id="page-19-1"></span><span id="page-19-0"></span>**3. Integrate your POS with CreditLine as before.**

## **4. Configure and Run the Cloud9's FrontEnd.**

4.1 Please download the latest Cloud9's FrontEnd:

<http://www.911software.com/files/Cloud9/FrontEnd/>

4.2 Copy the FrontEnd into the POS merchant.

4.3 Double click …\FrontEnd\conf\com.jijesoft.gateway.frontend.ini

Set *Gift=0* as the following screenshot.

com.jijesoft.gateway.frontend.ini - Notepad File Edit Format View Help [FRONT\_END] ProxyServerIP=72.13.8.1 ProxyServerPort=5558 ProxyTimeout=40 ProxyListenIPEnable=false SOAPListenIP=127.0.0.1 SOAPListenPort=5557 SOAPListenIPEnable=false SOAPTimeOut=300 WorkMode=1 AllowedEntryTrackData=1 [Encryption]<br>Enable=0 [CardConfiguration]  $credit=-1$  $Debit=0$  $Gift=1$ Prepaid=1 EBT\_Food=0 EBT\_Cash=0 [PassThrough]  $\overline{\text{cift}}=0$ [TXT\_CARDNUMBER]  $Left = 33$  $Top=13$ width=341 Height=31

4.4 Double click … \FrontEnd\FrontEnd.exe

![](_page_20_Picture_17.jpeg)

4.5 Configure the Card if you need.

![](_page_20_Picture_18.jpeg)

<span id="page-20-0"></span>4.6 Ensure Cloud9's FrontEnd is running.

Ensure the FrontEnd's machine can access Cloud9 Server(72.13.8.1). If you turn on your firewall, please add port 5558 to exception.

![](_page_21_Picture_33.jpeg)

Then do some transactions.

# <span id="page-21-0"></span>**5. Check the Report.**

Logon Cloud9's website as Dealer admin, Dealer user, Store admin or Store user. Then click Report Center on the navigation, then click Current Transactions to view the transactions in  $4.6$ 

![](_page_21_Picture_34.jpeg)

### <span id="page-22-0"></span>**6. The operations of the transactions on website.**

Logon Cloud9's website as Store Admin and navigate to Transactions->Current Transactions.

Note: USAT not support "Edit", "Add Tip", "Batch" operation, if you click these icon you will get the message "Submit failed.Reason:This kind of transaction is not allowed.

The "Void" operation is supported, the following is the steps to void the transactions:

6.1 Select the transactions you want to void and then click Void on the right.

![](_page_22_Picture_67.jpeg)

#### 6.2 Click OK on the popup page.

|                        | eway<br>心<br>DA_Store@163.com -     |      |                   |  |                                                                            |           |                     |    |                    |                      |        |        |                 |                     |                       |                         |
|------------------------|-------------------------------------|------|-------------------|--|----------------------------------------------------------------------------|-----------|---------------------|----|--------------------|----------------------|--------|--------|-----------------|---------------------|-----------------------|-------------------------|
|                        | 恩<br>Transactions                   |      | ňĨ<br>Reports     |  | 父<br>Configuration                                                         | 汩<br>Logs |                     |    |                    |                      |        |        |                 |                     |                       |                         |
|                        | ╒<br>Reports > Current Transactions |      |                   |  |                                                                            |           |                     |    |                    |                      |        |        |                 |                     |                       |                         |
| Dealer: Q Dealer_Admin |                                     |      |                   |  | Store: Q DA_Store                                                          |           |                     |    |                    | Merchant: Q          |        |        |                 | Search              |                       |                         |
|                        |                                     |      |                   |  |                                                                            |           |                     |    | $\odot$ Expand     |                      |        |        |                 |                     |                       |                         |
|                        | Rec# -                              |      | <b>Trans Type</b> |  | <b>Card Number</b>                                                         | Amount    | <b>Total Amount</b> |    | Auth Code          | Auth Time            |        |        | $\sqrt{ }$ Edit | $-$ Add Tip         | $\triangleright$ Void | $\mathbf{B}$ Batch(all) |
|                        | $\Box$                              | Rec# | <b>Trans Type</b> |  | Trans#                                                                     | Invo#     | Card Type           |    | <b>Card Number</b> |                      | Entry  | Amount | <b>Tip</b>      | <b>Total Amount</b> | Auth Code             | <b>Auth Tir</b>         |
|                        | $\overline{\mathbf{v}}$             | 1386 | Auth              |  | 1430905203                                                                 |           | <b>Credit Card</b>  |    | 545454 ****** 5454 |                      | Manual | 9.00   | 0.00            | 9.00                |                       | 05/06/2015              |
|                        | $\nabla$                            | 1385 | Auth              |  | <b>System Message</b>                                                      |           |                     |    |                    | X Close <b>Natil</b> |        | 9.00   | 0.00            | 9.00                |                       | 05/06/2015              |
|                        | E                                   | 1384 | Sale              |  |                                                                            |           |                     |    |                    |                      | nual   | 36.51  | 1.98            | 38.49               | 028004                | 04/21/2015              |
|                        | $\Box$                              | 1383 | Sale              |  | The 2 selected records will be submitted,<br>O<br>Do you want to continue? |           |                     |    |                    |                      | hual   | 92.04  | 2.57            | 94.61               | 191237                | 04/21/2015              |
|                        | n                                   | 1382 | Sale              |  |                                                                            |           |                     |    |                    |                      | nual   | 31.07  | 1.72            | 32.79               | 959903                | 04/21/2015              |
|                        | $\Box$                              | 1381 | Sale              |  |                                                                            |           |                     | OK | Cancel             |                      | hual   | 56.58  | 3.83            | 60.41               | 821931                | 04/21/2015              |
|                        | m                                   | 1380 | Sale              |  |                                                                            |           |                     |    |                    |                      | hual   | 66.52  | 2.69            | 69.21               | 804403                | 04/21/2015              |

6.3 If void transactions successfully, you will get the message "Submitted Successfully".

![](_page_23_Picture_1.jpeg)